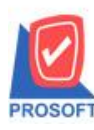

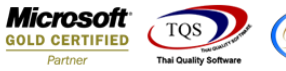

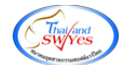

## **ระบบ Sale Order**

## $\blacktriangleright$  รายงานสินค้าค้างส่งสามารถ Design เพิ่ม Column รหัสยี่ห้อสินค้า ชื่อยี่ห้อสินค้าและชื่อยี่ห้อสินค้าEng

1.เข้าที่ระบบ Sale Order>SO Reports> สินค้าค้างส่ง

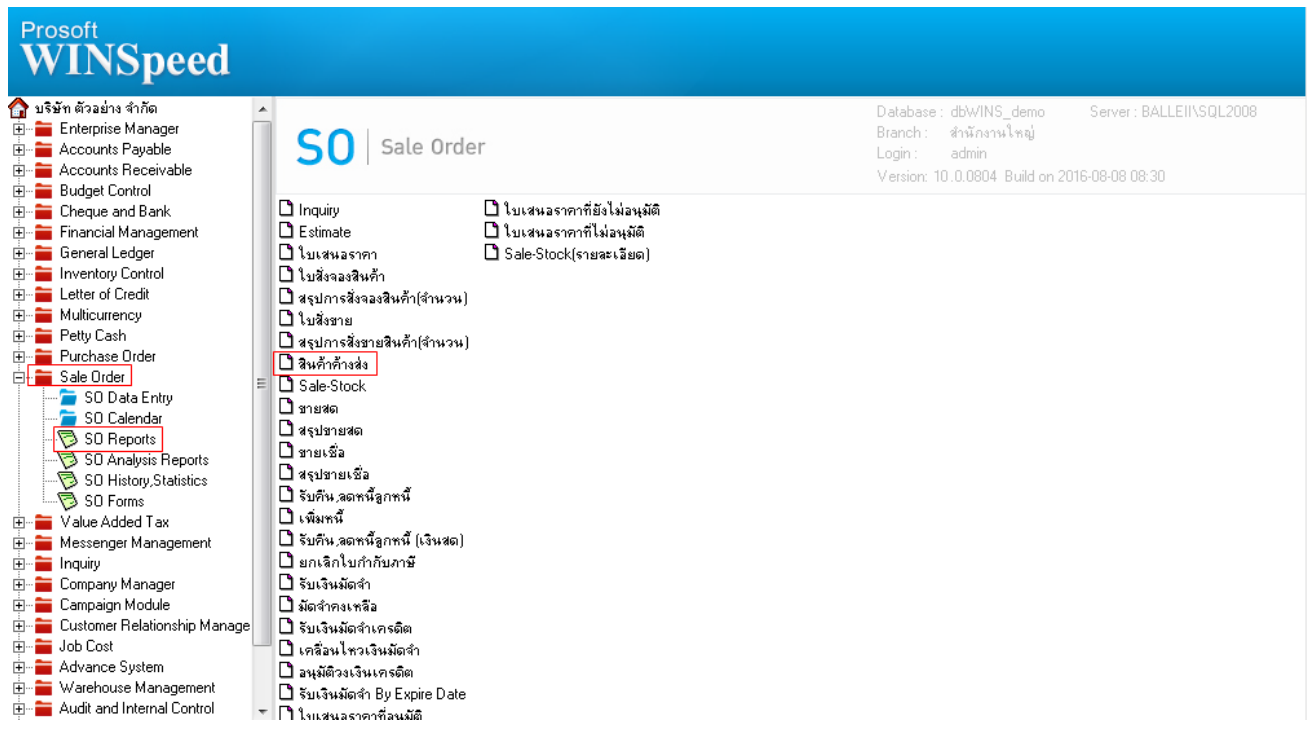

## 2.กำหนด Range Option ในการเรียกดูข้อมูล จากนั้น Click > OK

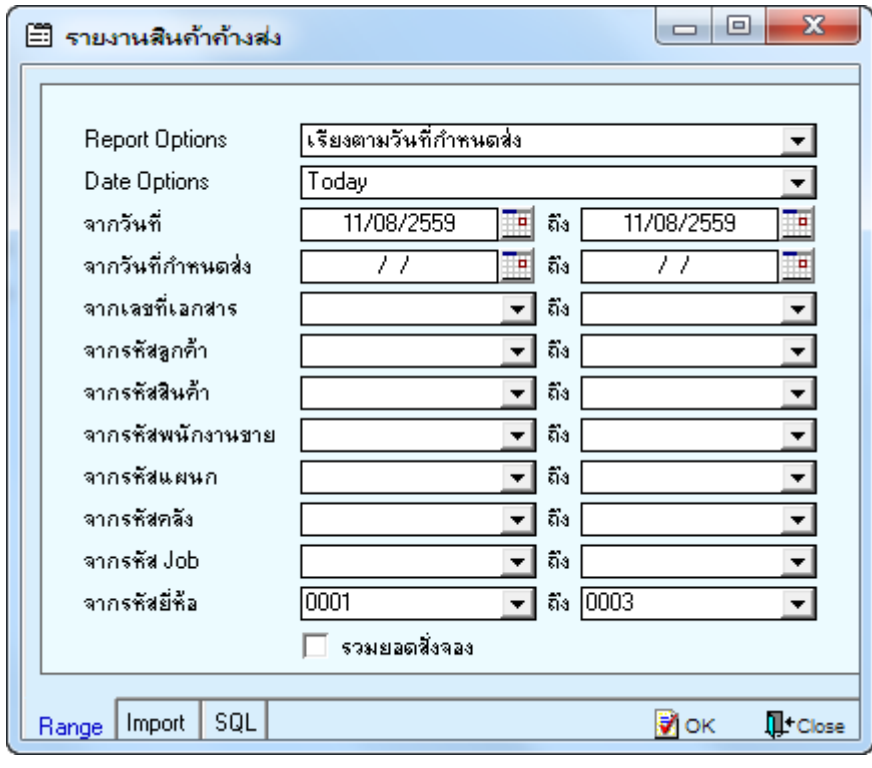

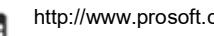

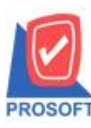

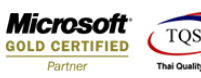

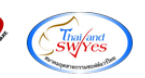

3.เลือกที่ Design เพื่อที่จะเพิ่ม Column รหัสขี่ห้อสินค้า ชื่อขี่ห้อสินค้าและชื่อขี่ห้อสินค้าEng<br><u>G - เรนมหลังค้าส่ง - เรินขานวันอีกาพแอส</u>ง

Report Tool View Window Help

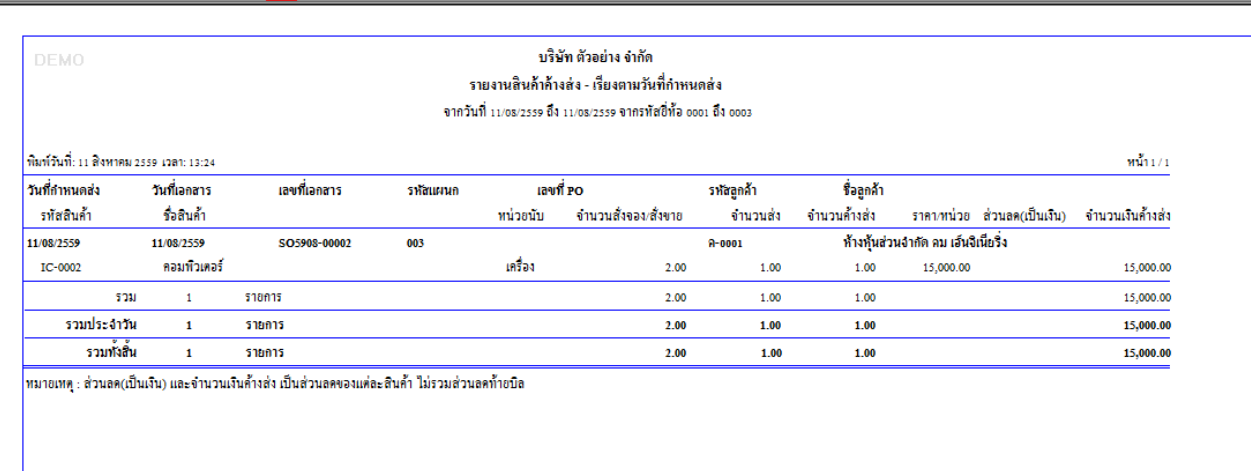

## 4.Click ขวา เลือก Add… > Column

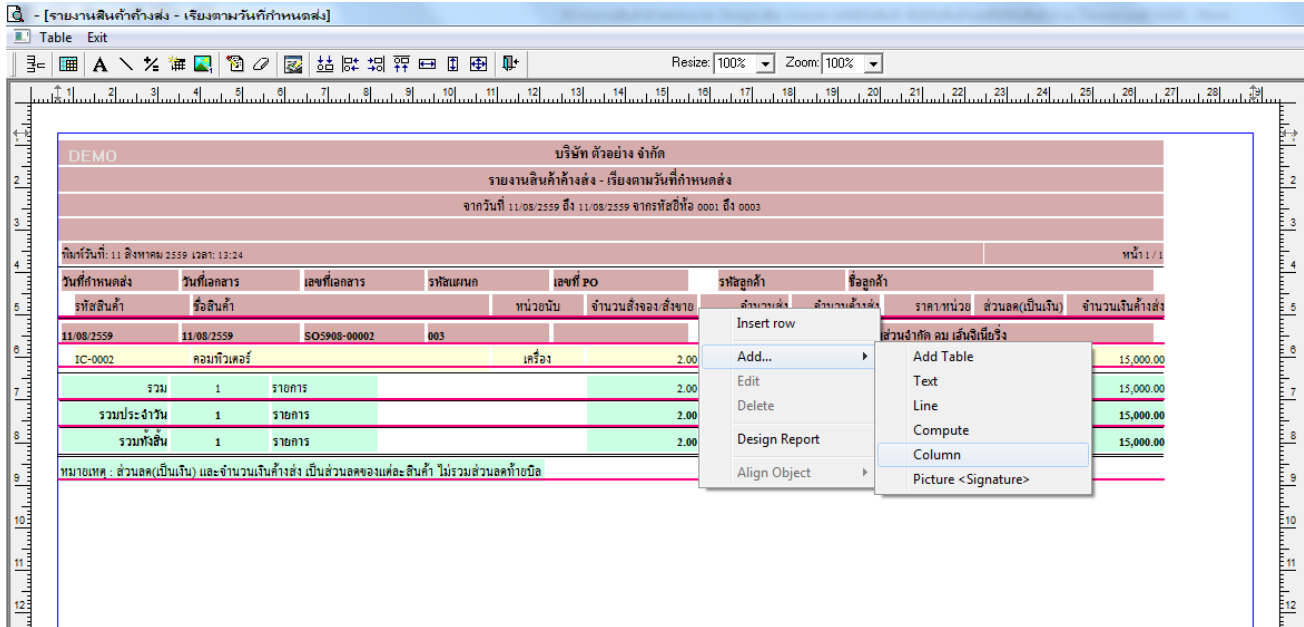

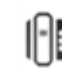

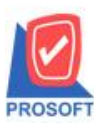

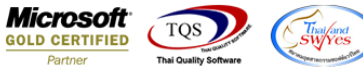

5.เลือก Column เป็น goodbrandcode : ! เพื่อที่จะคึง "รหัสขี่ห้อสินค้า" จากนั้นทำการกำหนดในส่วนอื่นๆ เช่น รูปแบบขนาดตัวอักษร ตามตอ้งการจากน้นั Click > OK

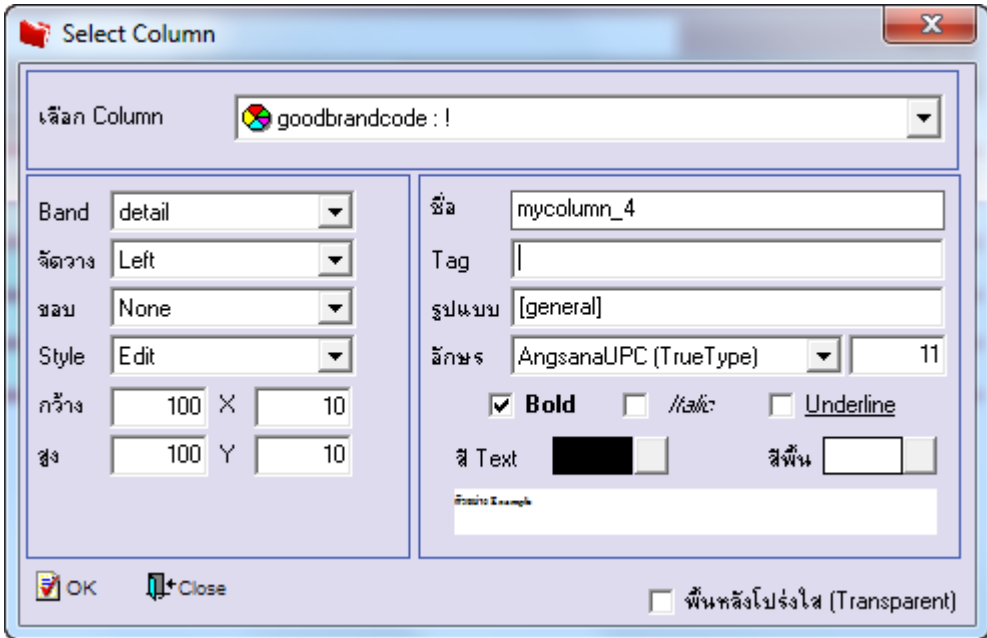

6.เลือก Column เป็น goodbrandname : ! เพื่อที่จะดึง "ชื่อยี่ห้อสินค้า" จากนั้นทำการกำหนดในส่วนอื่นๆ เช่น รูปแบบขนาดตัวอักษร ตามตอ้งการจากน้นั Click > OK

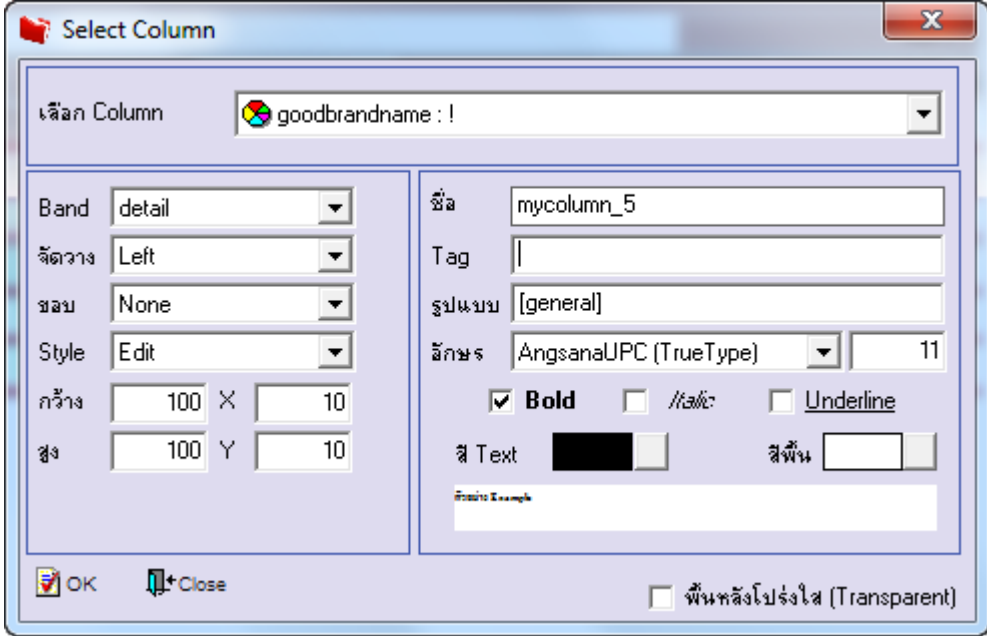

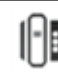

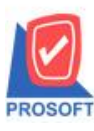

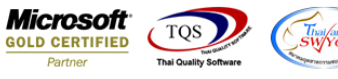

7.เลือก Column เป็น goodbrandnameeng : ! เพื่อที่จะดึง "ชื่อยี่ห้อสินค้าEng" จากนั้นทำการกำหนดในส่วนอื่นๆ เช่น รูปแบบขนาด ตวัอกัษร ตามตอ้งการจากน้นั Click > OK

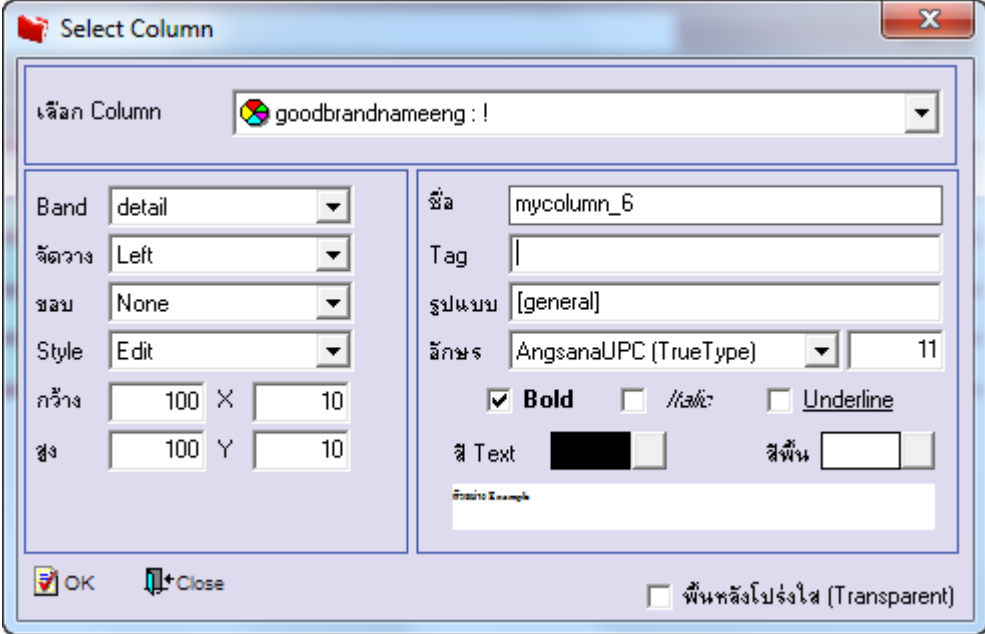

8.เมื่อจัดต าแหน่ง เสร็จแล้วให้Click > Exit Design Mode

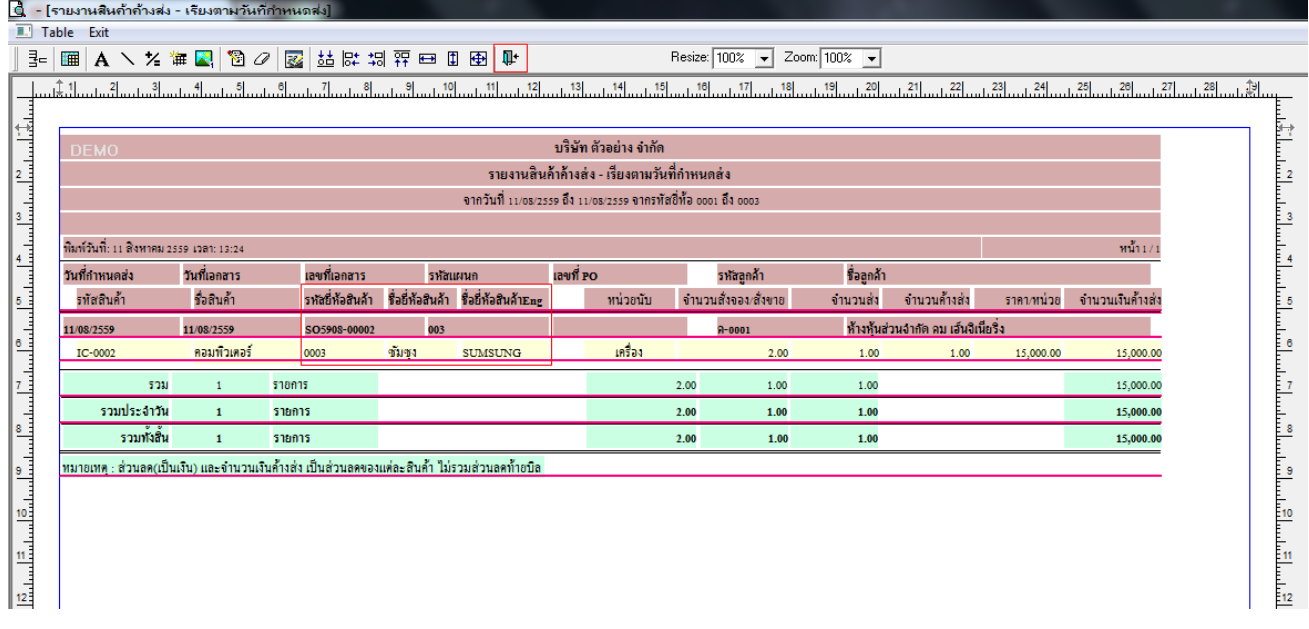

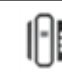

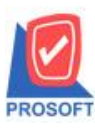

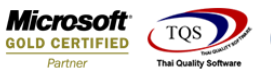

9.วิธี Save Report ให้ไปที่ tab tools เลือก Save Report… >จากนั้นให้เลือก Library ที่จัดเก็บ ในส่วนที่เป็นถามเมื่อให้ดึงรายงาน ต้นฉบับสามารถก าหนดให้โปรแกรมถามตอนเรียกรายงานได้ว่าจะดึงรายงานต้นฉบับหรือรายงานที่ Design และClick > OK เพื่อ บันทึก

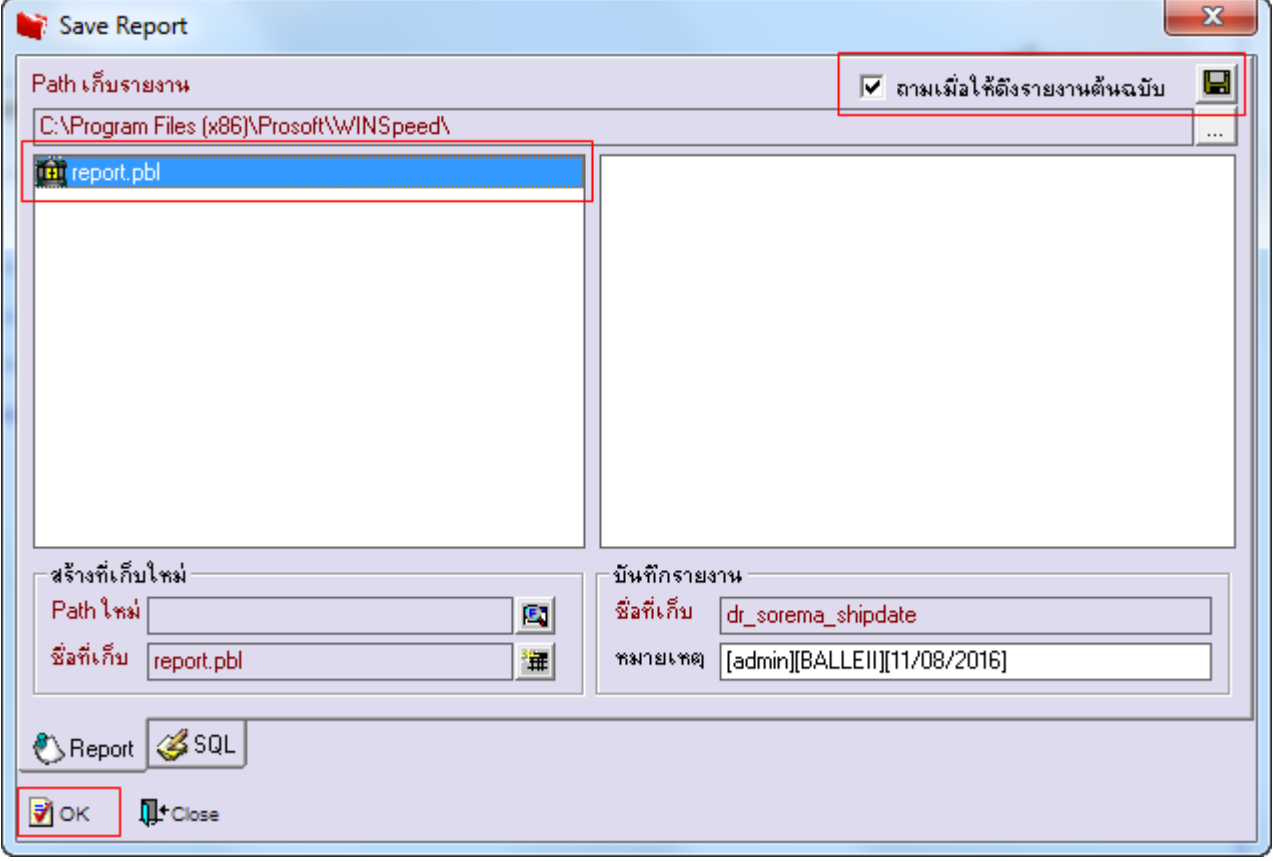

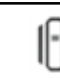